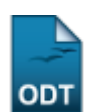

## **Listar/Alterar Configuração de Unidades**

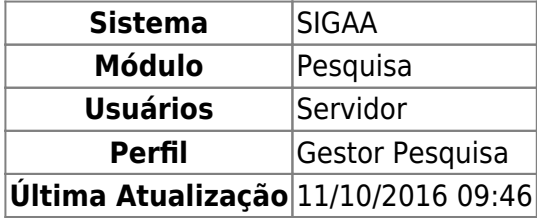

Esta funcionalidade permite aos Gestores de Pesquisa visualizarem uma lista de unidades cadastradas, além de permitir realizar alterações na configuração e ainda remover a(s) unidade(s) desejadas.

Para utilizar esta funcionalidade, o usuário deverá acessar o SIGAA → Módulos → Pesquisa → Projetos → Configuração de Unidades → Listar/Alterar.

A seguinte tela será exibida:

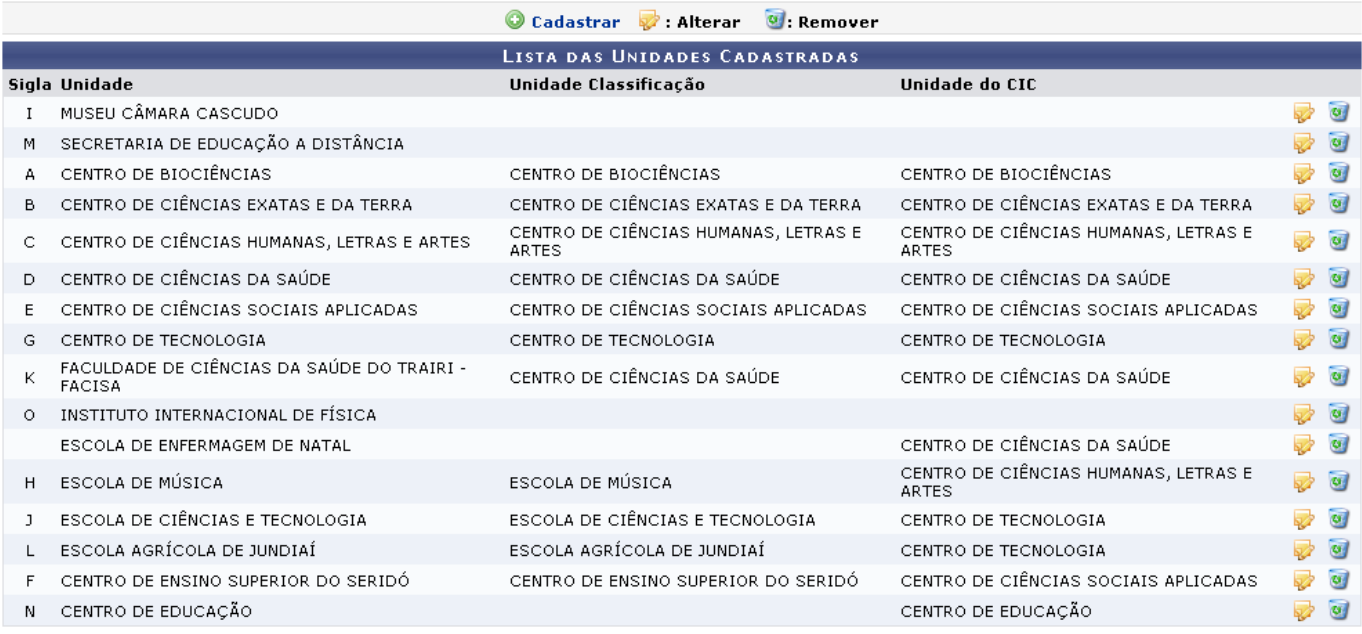

Pesquisa

Caso deseje retornar ao menu inicial da operação, clique em Pesquisa.

Nesta tela, é apresentada a Lista das Unidades Cadastradas. Caso queira cadastrar uma nova unidade, clique no ícone <sup>@</sup> Cadastrar. A explicação desta operação se encontra no manual Cadastrar Configuração de Unidades, presente na lista de Manuais Relacionados, ao fim deste.

Devolta à Lista das Unidades Cadastradas, clique no ícone caso queira alterar as configurações da unidade cadastrada. A tela a seguir será gerada:

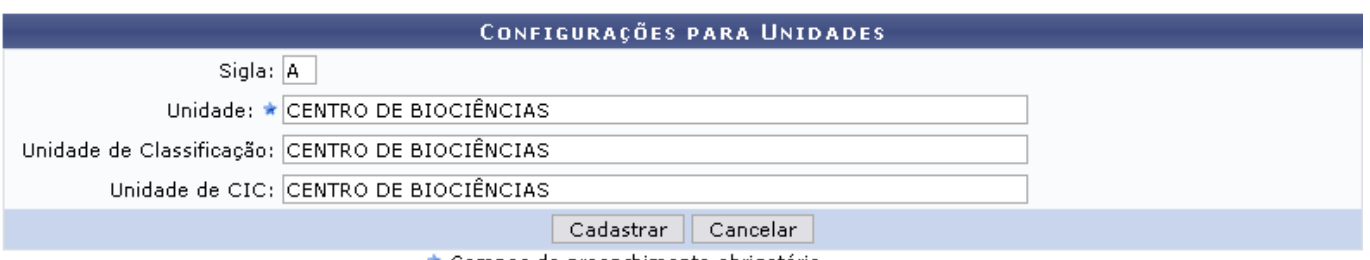

As informações acerca da configuração de unidade serão carregadas nos campos disponibilizados. Altere as configurações que desejar. Os campos a serem preenchidos são:

- Sigla: Informe a sigla que será utilizada para compor o código dos projetos submetidos a partir da unidade cadastrada;
- Unidade: Digite a unidade a ser cadastrada. Ao digitar as primeiras letras, o sistema exibe uma lista com as prováveis unidades. Selecione a que desejar;
- Unidade de Classificação: Informe a unidade de classificação que substituirá a unidade original nas operações de classificação dos docentes para a concessão de cotas;
- Unidade de CIC: Forneça a unidade que substituirá a unidade original nas operações do CIC;

Se desistir da operação, clique em *Cancelar* e confirme a desistência na janela apresentada posteriormente.

Exemplificaremos a operação com a Sigla A, Unidade CENTRO DE BIOCIÊNCIAS, Unidade de Classificação CENTRO DE BIOCIÊNCIAS e Unidade de CIC CENTRO DE BIOCIÊNCIAS.

Após o preenchimento dos campos, clique em *Cadastrar*. A mensagem de sucesso a seguir será apresentada:

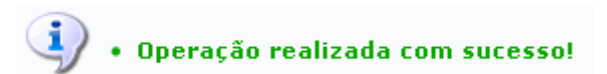

Retornandoà Lista das Unidades Cadastradas, clique no ícone o para remover uma unidade cadastrada. Confirme a decisão na janela apresentada posteriormente:

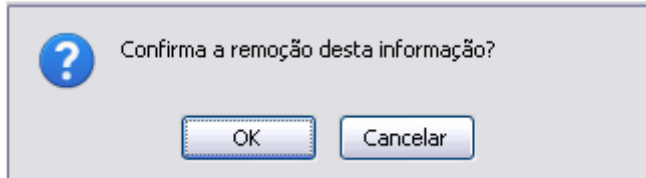

Caso desista de remover a unidade, clique em *Cancelar*. Para prosseguir, confirme em *OK*. A mensagem de sucesso da remoção será apresentada a seguir:

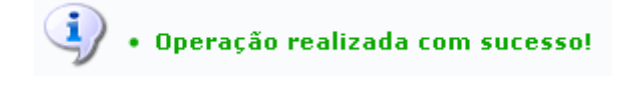

## **Bom Trabalho!**

<sup>\*</sup> Campos de preenchimento obrigatório.

## **Manuais Relacionados**

- [Cadastrar Configurações de Unidade](https://docs.info.ufrn.br/doku.php?id=suporte:manuais:sigaa:pesquisa:projetos:configuracao_de_unidades:cadastrar_configuracao_de_unidades)
- [<< Voltar Manuais do SIGAA](https://docs.info.ufrn.br/doku.php?id=suporte:manuais:sigaa:pesquisa:lista)

From: <https://docs.info.ufrn.br/> Permanent link:<br><mark>[https://docs.info.ufrn.br/doku.php?id=suporte:manuais:sigaa:pesquisa:projetos:configuracao\\_de\\_unidades:listar\\_alterar\\_configuracao\\_de\\_unidades](https://docs.info.ufrn.br/doku.php?id=suporte:manuais:sigaa:pesquisa:projetos:configuracao_de_unidades:listar_alterar_configuracao_de_unidades)</mark> Last update: **2016/10/11 09:46**

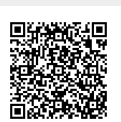